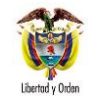

**OBJETIVO:** Actualizar la guía financiera relacionada con la generación de la orden de pago no presupuestal originada en traslados a pagaduría en el Sistema Integrado de Información Financiera SIIF Nación, para que los usuarios fortalezcan los conocimientos y tengan las herramientas necesarias para efectuar las transacciones en el sistema.

**ALCANCE**: Desde Generalidades hasta Documentos Asociados. Aplica para las Unidades Ejecutoras del Ministerio de Defensa Nacional. Para los Establecimientos Públicos del Sector Defensa y Policía Nacional cuando así lo requieran.

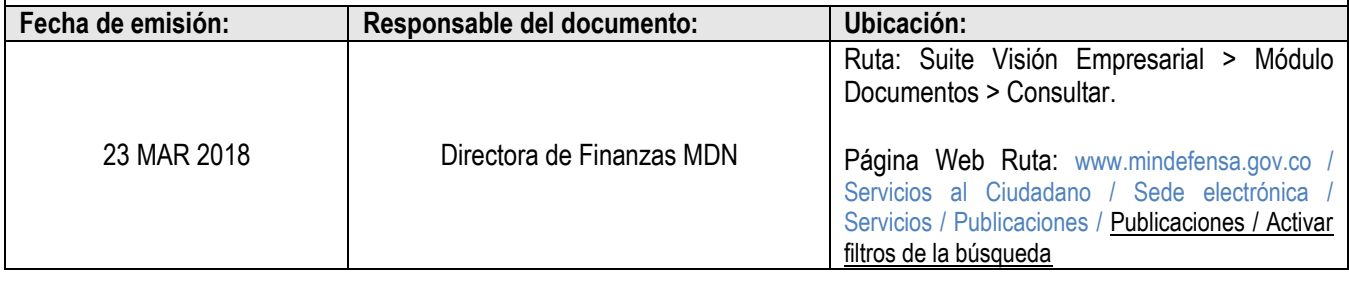

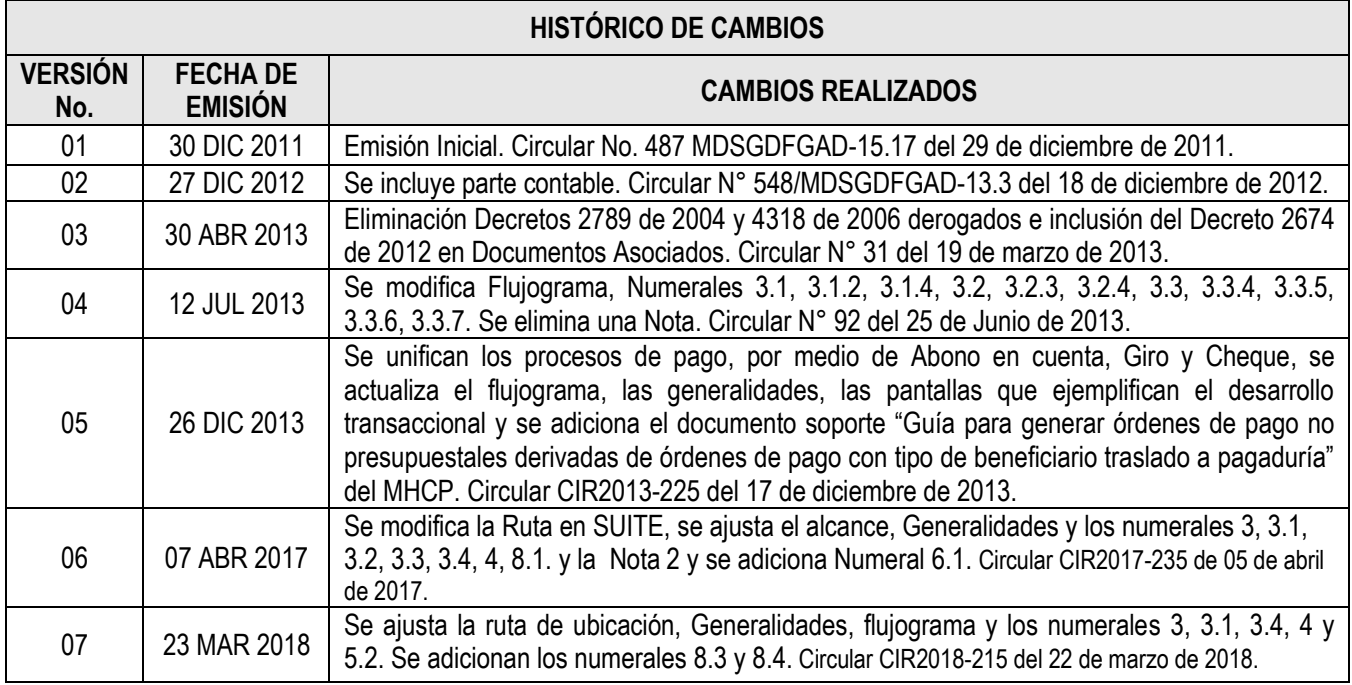

# **DEPENDENCIAS PARTICIPANTES**

Dirección de Finanzas

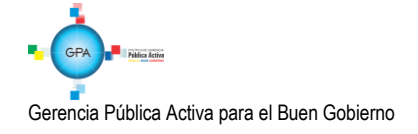

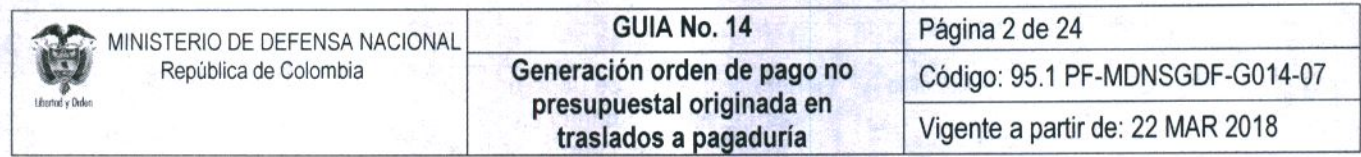

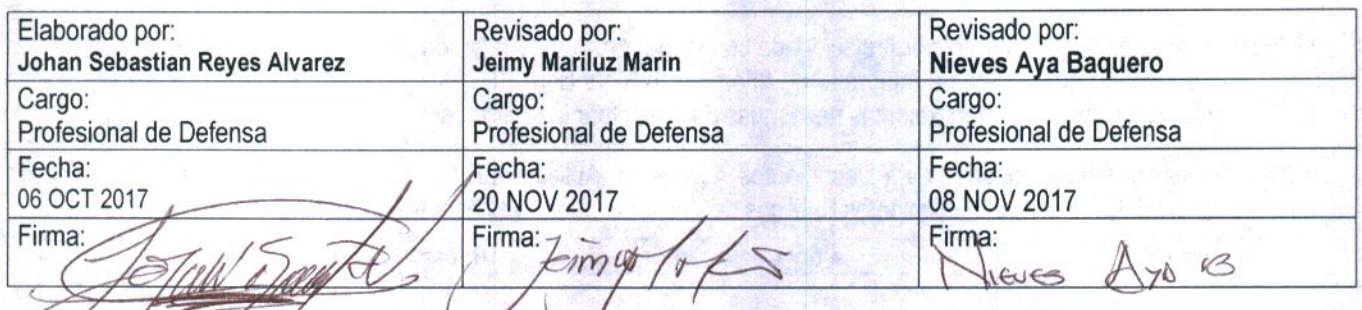

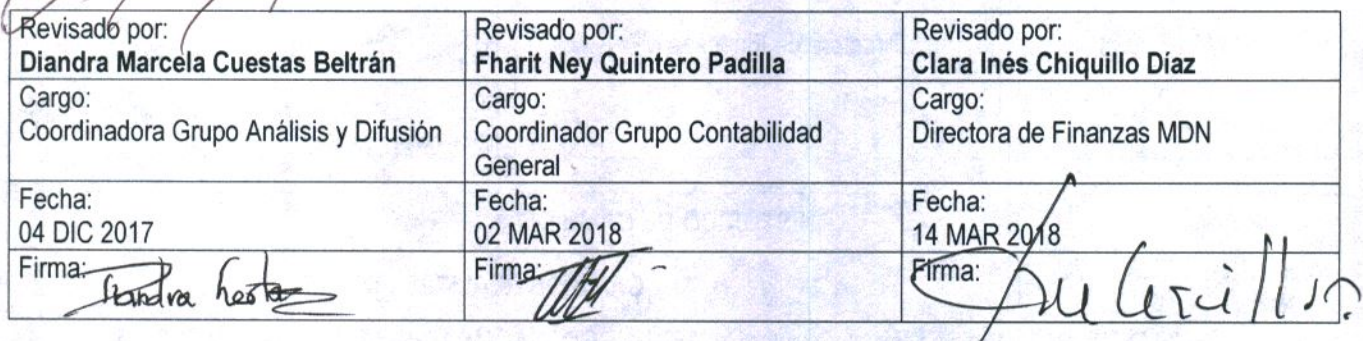

**TAGE** 直感

**ANGEL** 

7. P

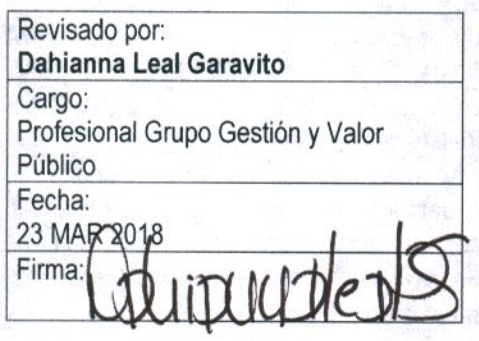

Gerencia Pública Activa para el Buen Gobierno

95.1 BG-MDN-F050-03

Este documento es propiedad del Ministerio de Defensa Nacional<br>No está autorizado su reproducción total o parcial

# **TABLA DE CONTENIDO**

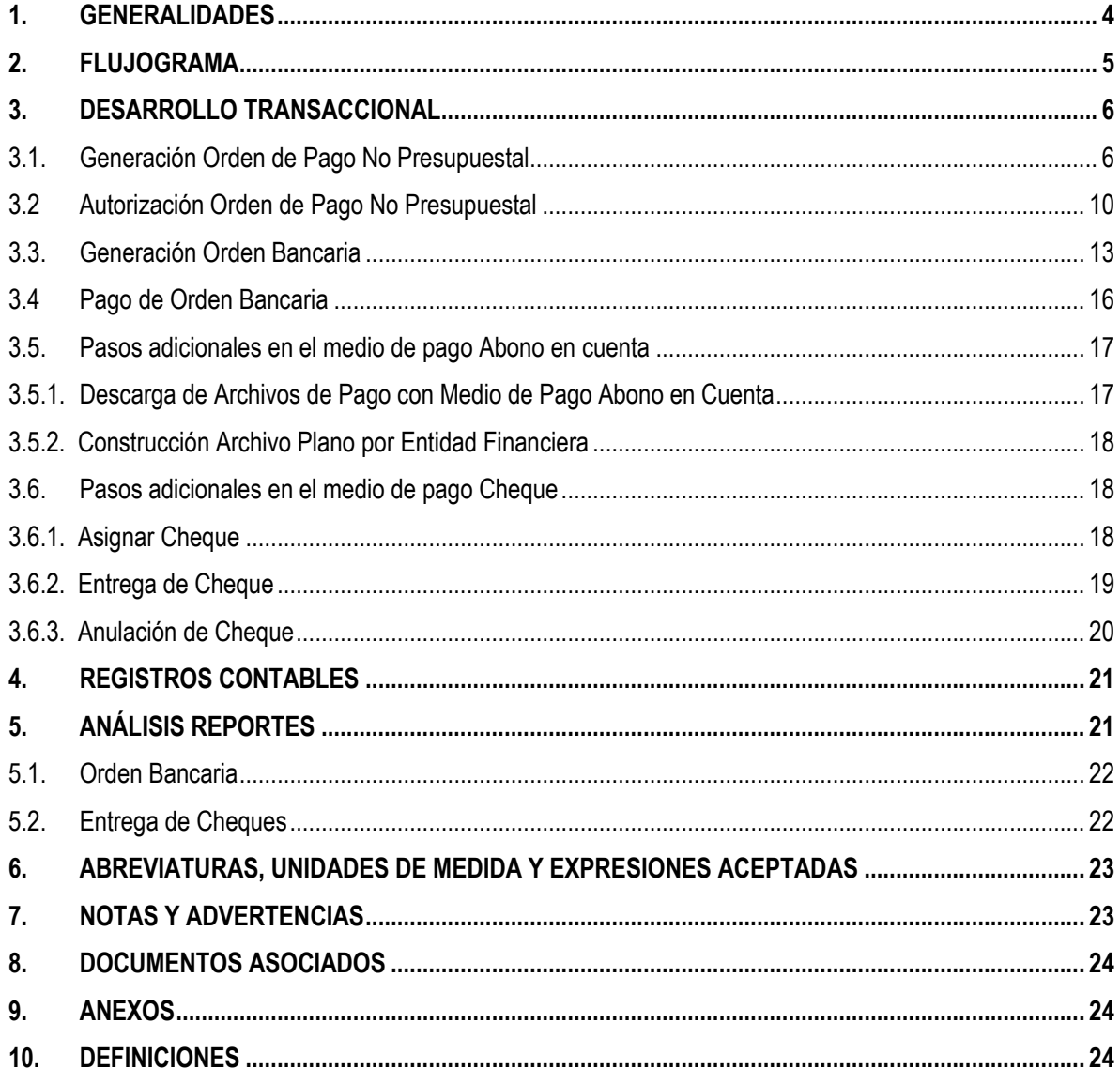

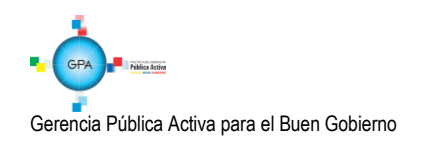

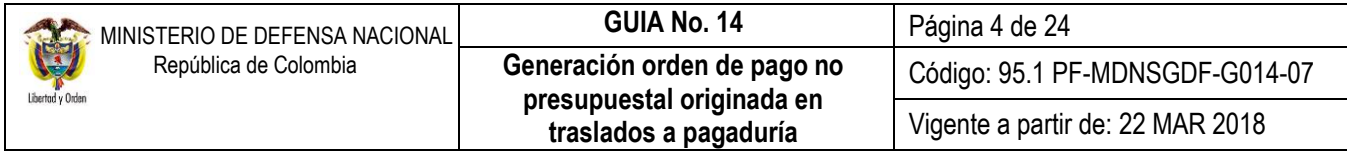

# <span id="page-3-0"></span>**1. GENERALIDADES**

Al generar las órdenes de pago presupuestales de gastos y no presupuestales de deducciones en el sistema SIIF Nación, se debe registrar un tipo de beneficiario, éste puede ser "Beneficiario final" ó "Traslado a pagaduría"; el primero se presenta cuando los recursos salen directamente de la tesorería que tiene los recursos al beneficiario del pago, y el segundo tipo de beneficiario se presenta cuando las Unidades o Subunidades Ejecutoras requieren que la Pagaduría que atiende sus pagos, Dirección General de Crédito Público y Tesoro Nacional DGCPTN, le disponga los recursos en sus cuentas Pagadoras para desde allí realizar el pago al beneficiario final.

Después de realizado el traslado a pagaduría y para realizar el pago al beneficiario final, la pagaduría que dispone de los recursos debe efectuar un proceso extensivo, creando y pagando una orden de pago no presupuestal en el módulo de PAG; de esta manera se cancelará el pasivo registrado o se constituirá el anticipo o pago anticipado y se reconoce en el Sistema SIIF Nación la salida de los recursos de la cuenta de la tesorería de la Unidad. Dada la relevancia financiera de ésta transacción, deberá realizarse en el momento que se hace efectivo el desembolso de los recursos al tercero. (Guía Financiera No.12 Ejecución presupuestal del gasto).

Es importante resaltar que los traslados a pagaduría aplican sólo para casos excepcionales de acuerdo con lo establecido en el artículo 2.9.1.2.4 "Exclusividad del pago a beneficiario final" del decreto 1068 de 2015 y la circular externa N° 002 del 8 de enero del 2016 "pago a beneficiario final a través del SIIF Nación".

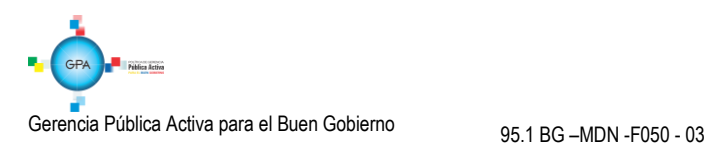

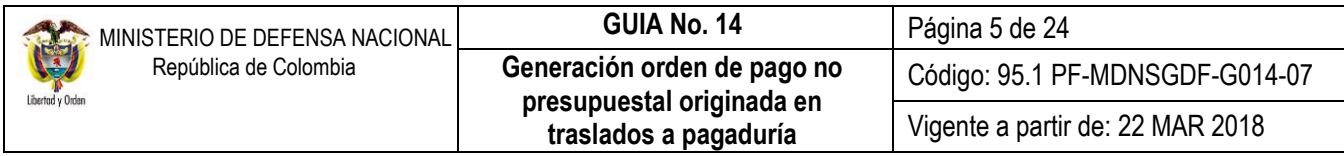

# <span id="page-4-0"></span>**2. FLUJOGRAMA**

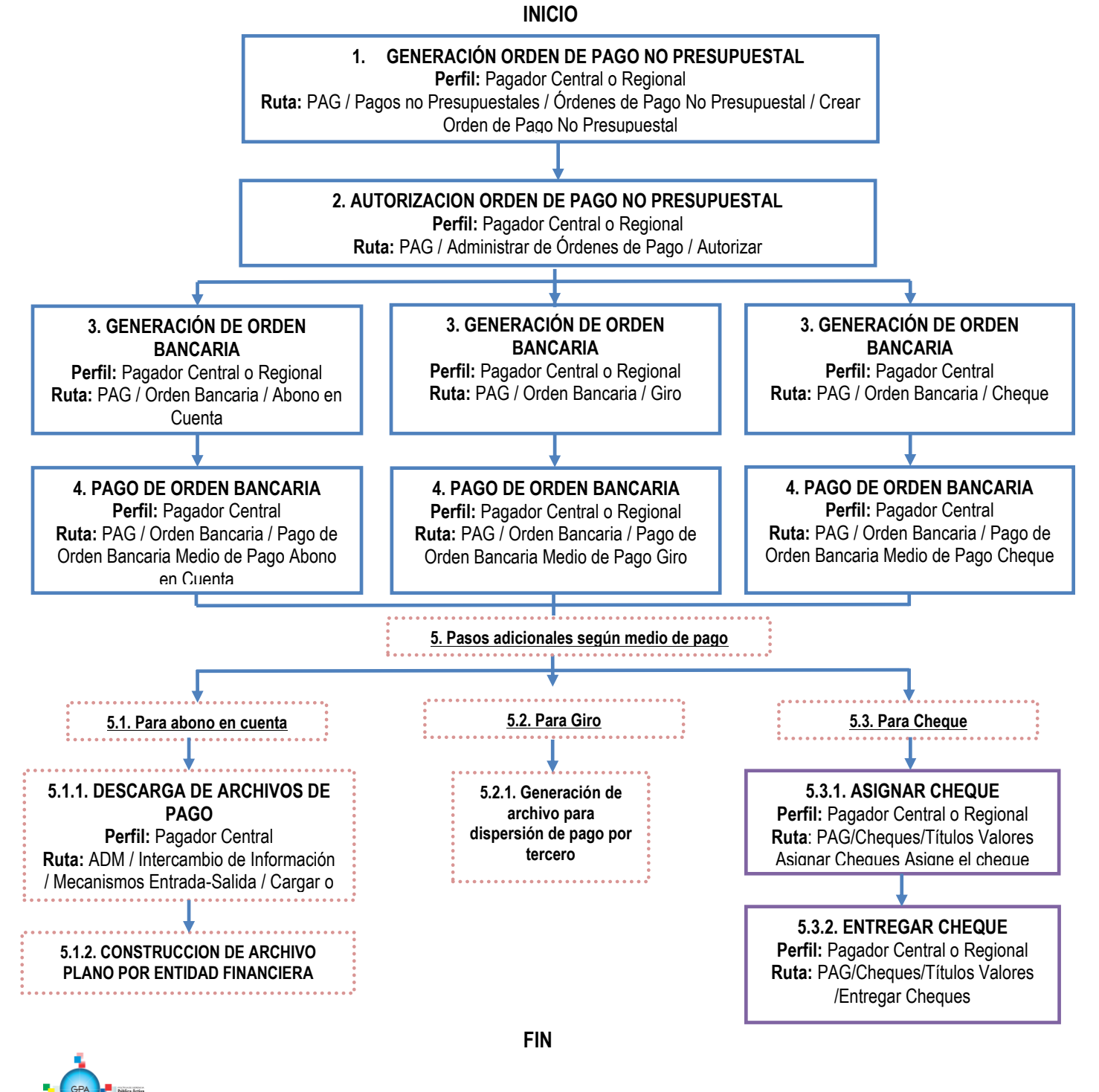

Gerencia Pública Activa para el Buen Gobierno 95.1 BG – MDN - F050 - 03

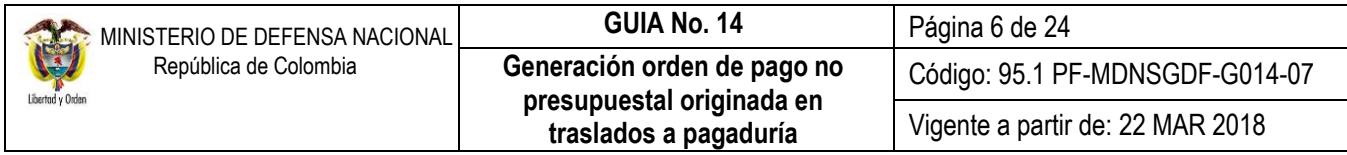

# <span id="page-5-0"></span>**3. DESARROLLO TRANSACCIONAL**

Con el fin de que las Unidades y Subunidades Ejecutoras realicen un constante seguimiento a las órdenes de pago presupuestales pendientes por legalizar, el Sistema SIIF Nación contiene una consulta, la cual es una herramienta valiosa para realizar las acciones de pago al beneficiario final de la orden de pago. Dicha consulta se puede ubicar por la **RUTA:** CEN / PAG / Consulta Traslado Pendientes para Legalizar.

Es importante resaltar la necesidad de realizar esta orden de pago no presupuestal (extensiva) cuando se ha realizado una cadena presupuestal con tipo de beneficiario "traslado a pagaduría" porque al no registrarla en el sistema se reflejará que ingresaron los recursos a la tesorería de la Unidad o Subunidad Ejecutora pero nunca salieron de la cuenta de la tesorería de la Unidad o Subunidad para realizar el pago al beneficiario final.

### <span id="page-5-1"></span>**3.1. Generación Orden de Pago No Presupuestal**

La generación de una Orden de Pago No Presupuestal con medio de pago "Abono en cuenta", para recursos Nación Con Situación de Fondos CSF, Sin Situación de Fondos SSF y recursos Propios originados de una orden de pago presupuestal o de una orden de pago no presupuestal de gastos o deducciones, se adelanta a través de la siguiente **Ruta:** PAG / Pagos no Presupuestales / Ordenes de pago No Presupuestal / Crear orden de pago No Presupuestal.

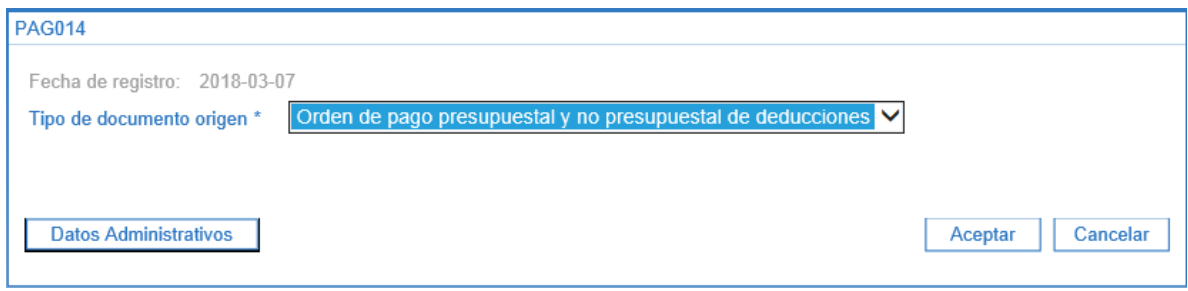

Sobre la anterior pantalla se deben diligenciar los siguientes campos:

**Tipo de documento origen:** seleccionar la opción "Orden de pago presupuestal y no presupuestal de deducciones" y dar clic en el botón "Aceptar".

Efectuada la selección anterior el sistema habilita una pantalla para seleccionar las órdenes de pago con traslado a pagaduría que se encuentran en estado "pagada", y que aún están pendientes por culminar su proceso de pago desde la tesorería de la Unidad o Subunidad al beneficiario final, tal y como se observa en la siguiente pantalla.

**Tipo de orden de pago:** seleccionar la opción "Orden Pago Egresos Presupuestal".

**Orden de pago presupuestal:** digitar el número de la orden de pago presupuestal de gasto pendiente por legalizar. Posteriormente dar clic en el botón "Buscar".

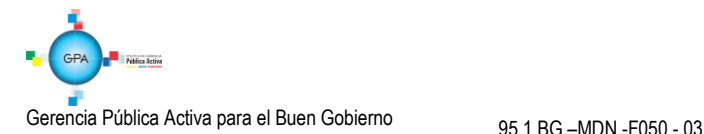

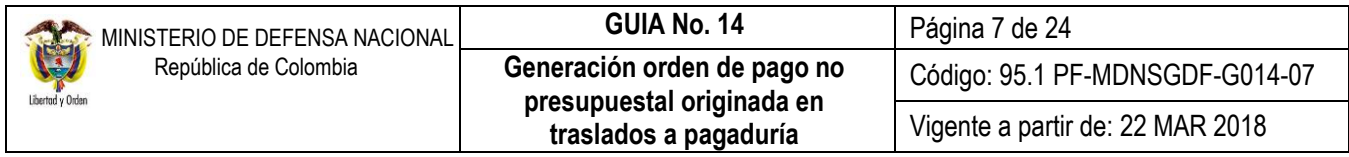

El sistema carga el documento con fecha de registro igual a la fecha del sistema y permite observar la información del documento (estado, fecha de estado pagada, tipo de moneda, valor neto, identificación tesorería que tramitó el pago, identificación de pagaduría, tercero beneficiario de la orden de pago y tercero beneficiario del pago), así:

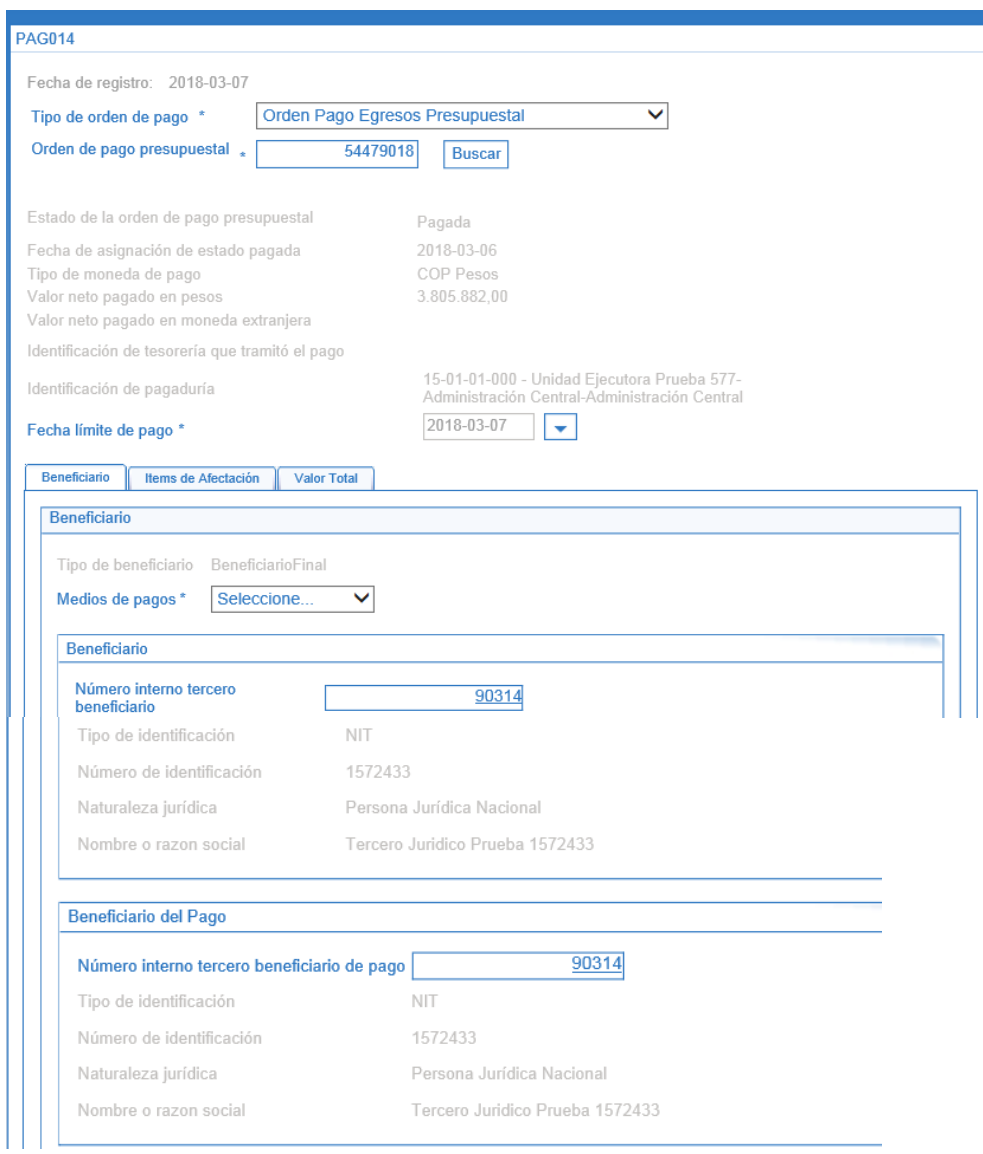

# **CARPETA BENEFICIARIO**

**Fecha límite de pago:** seleccionar la fecha en la que planea realizar el pago.

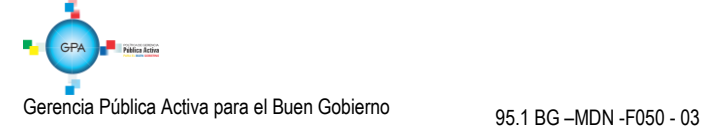

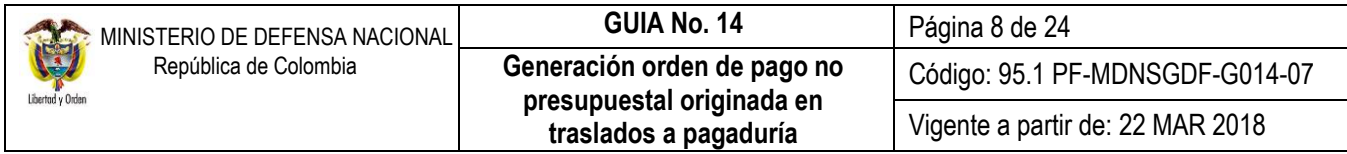

**Medios de pagos:** en la lista desplegable seleccionar "Abono Cuenta", "Giro" o "Cheque" según se requiera. En caso de seleccionar la opción "Abono Cuenta", el sistema habilita el campo **"Cuenta bancaria"** en la cual se debe dar clic en el botón de búsqueda y seleccionar la cuenta bancaria del tercero beneficiario del pago. La cuenta bancaria debe ser creada previamente a la generación de esta orden de pago y debe encontrarse en estado "Activo", al respecto ver la Guía Financiera N° 4 Creación terceros y vinculación cuentas bancarias.

Los medios de pago cheque y giro deben ser previamente parametrizados por la tesorería de la Unidad o Subunidad Ejecutora que realiza el pago, de lo contrario el sistema no los mostrará para ser seleccionados. Este proceso lo realiza el perfil Pagador por la ruta: PAG / Configuración de tesorerías / Medios de pago.

# **CARPETA ITEMS DE AFECTACIÓN**

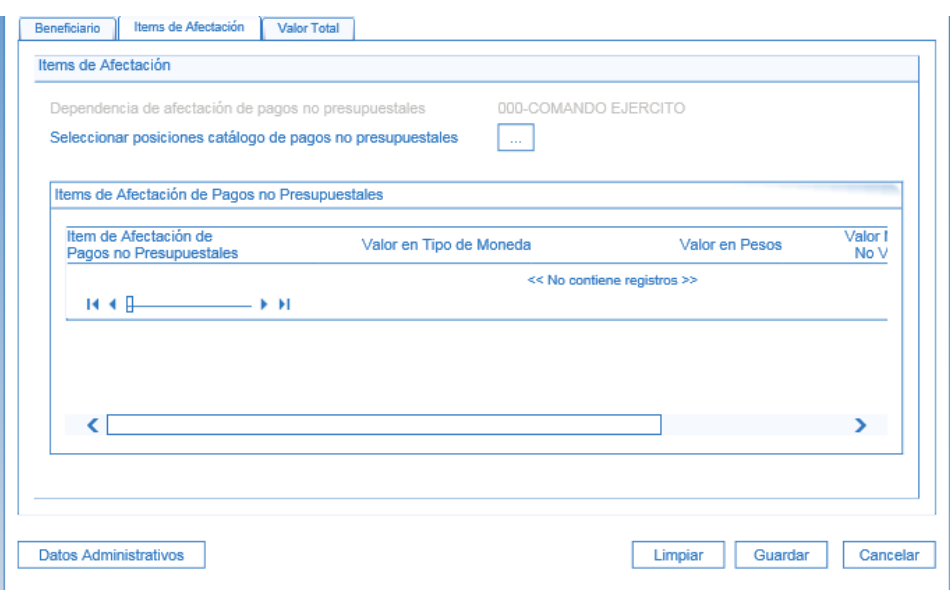

**Seleccionar posiciones catálogo de pagos no presupuestales:** ingresar al botón de búsqueda y seleccionar el código de pago no presupuestal, dependiendo del origen de la orden de pago como se indica a continuación:

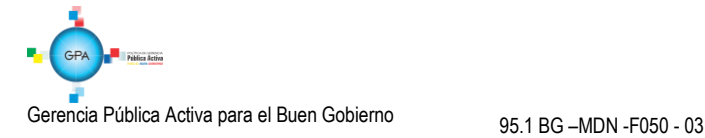

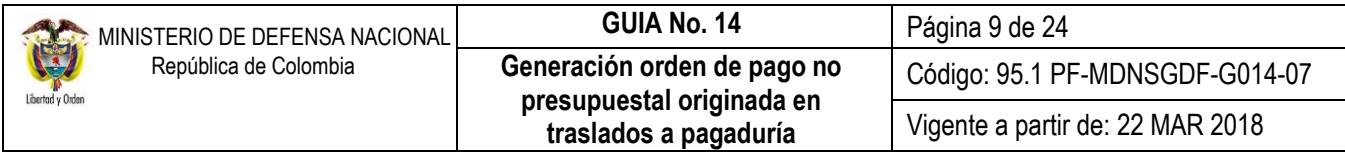

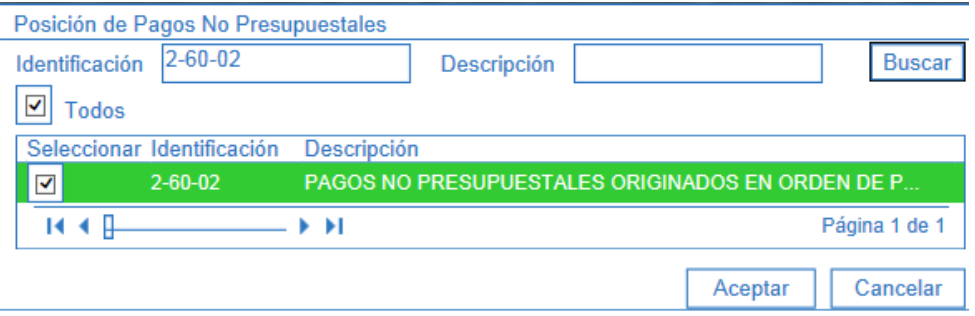

- o 2-60-02 Pagos no presupuestales originados en orden de pago de gastos presupuestales. (Este código se utilizaría para la generación de las órdenes de pago no presupuestal correspondiente a las cadenas de ejecución presupuestal realizadas con traslado a pagaduría).
- o 2-60-04 Cancelación de pasivos originados en deducciones por traslado a pagaduría. (Cancelación de pasivos originados en generación de órdenes de pago no presupuestales de deducciones generadas con traslado a pagaduría).

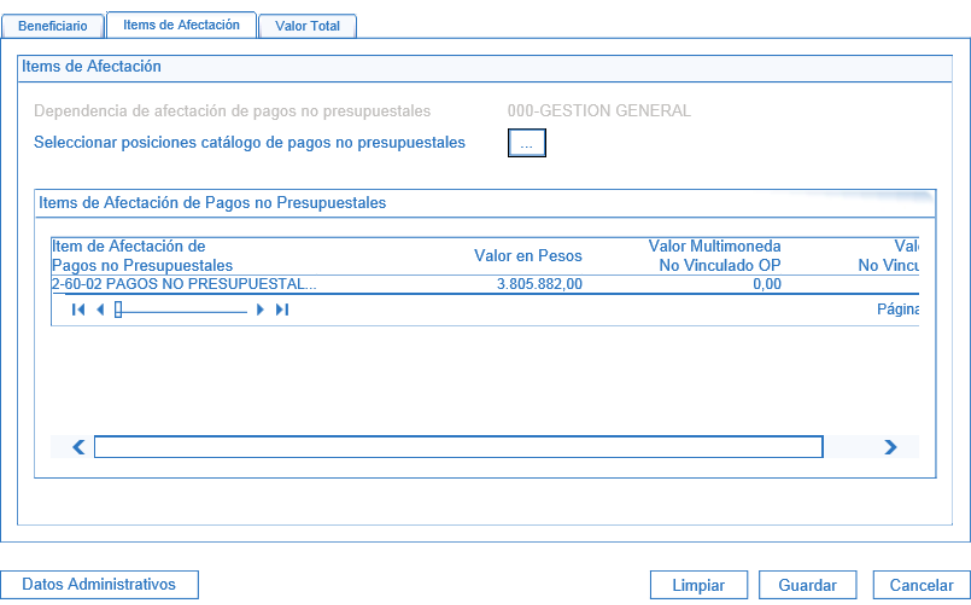

Una vez seleccionado el ítem, automáticamente el sistema muestra el valor de la Orden de Pago no presupuestal de PAG en el ítem y se realizan los respectivos cálculos para la carpeta "Valor total". Posteriormente, se debe diligenciar la carpeta de "Datos Administrativos" y por último dar clic en el botón "Guardar".

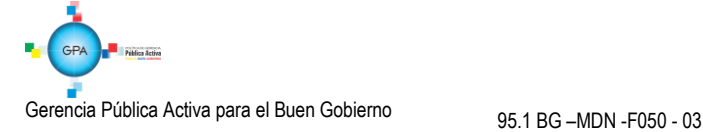

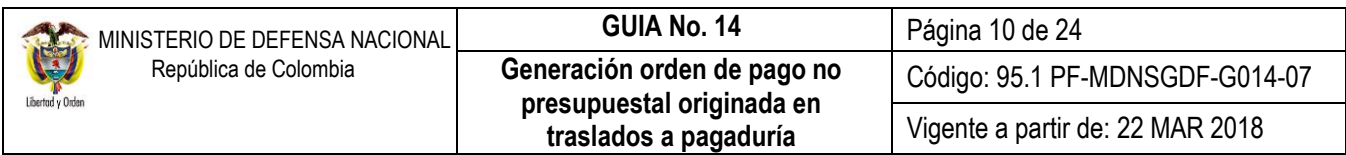

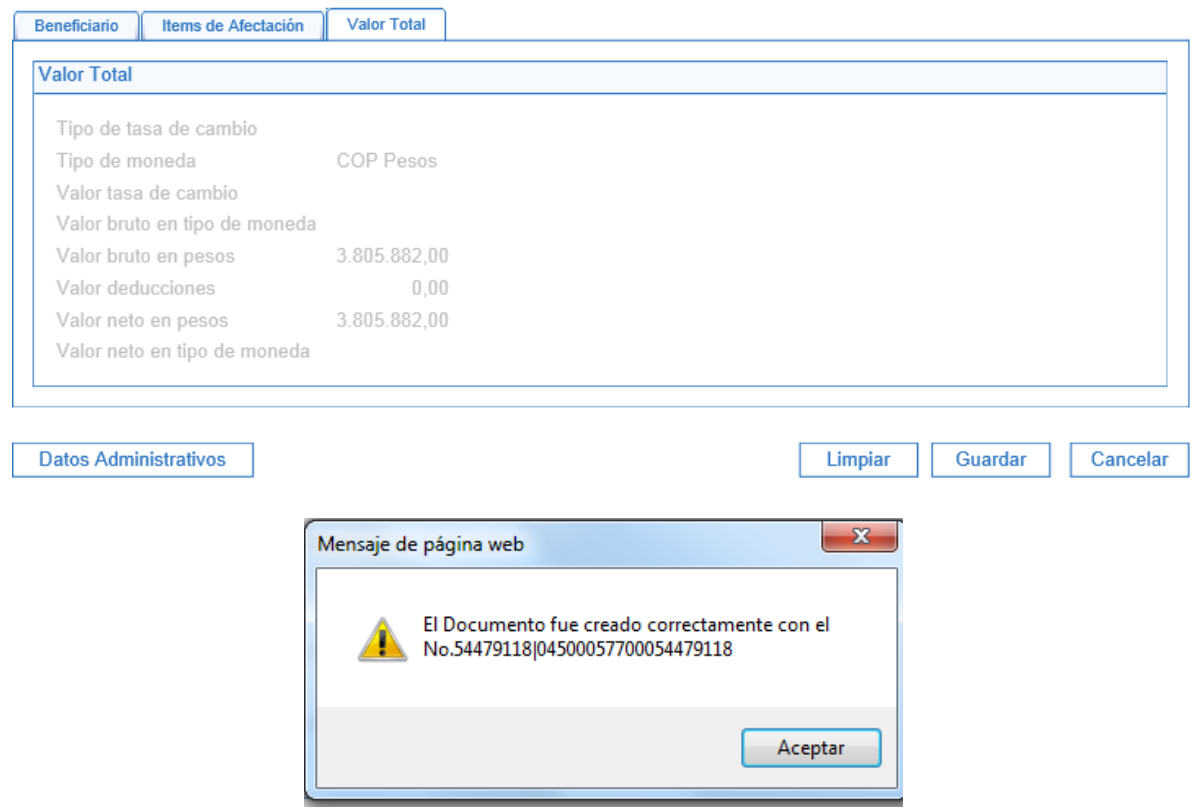

Con esta transacción queda creada una Orden de Pago no presupuestal para lo cual el sistema genera el número consecutivo respectivo. Efectuado lo anterior, el tesorero de la Unidad o Subunidad Ejecutora debe proceder a autorizar dicha orden.

# <span id="page-9-0"></span>**3.2 Autorización Orden de Pago No Presupuestal**

Una vez generada la Orden de Pago No Presupuestal, el Perfil Pagador Central o Regional de cada Subunidad Ejecutora debe proceder a autorizar la Orden de pago No Presupuestal a través de la **Ruta**: PAG / Administrar de Órdenes de pago / Autorizar**.**

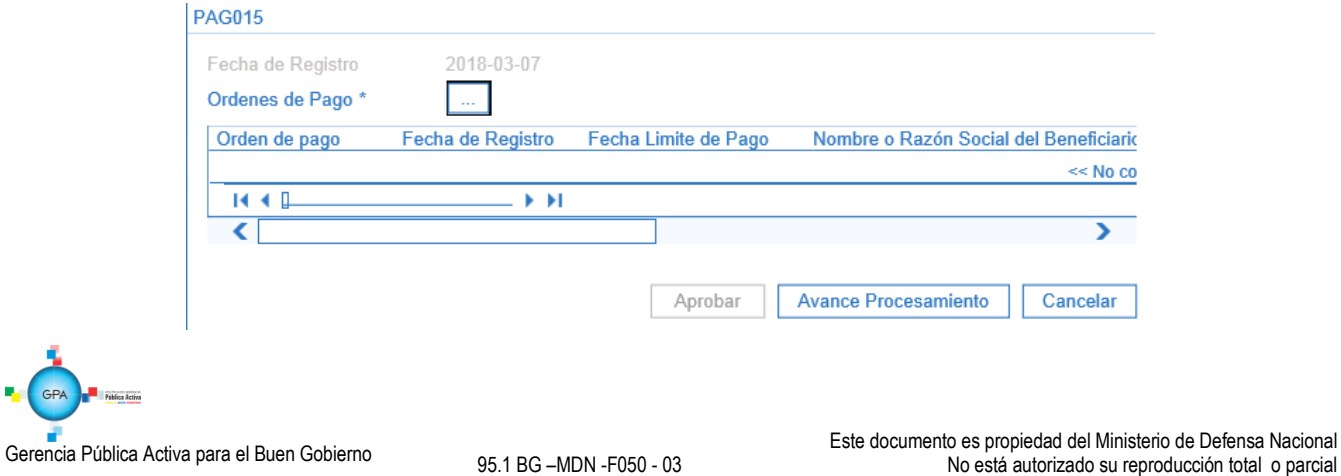

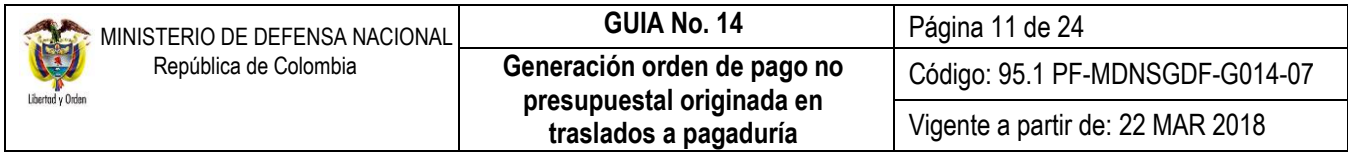

Sobre la anterior pantalla diligenciar los siguientes campos:

**Órdenes de pago**: a través del botón de búsqueda, seleccionar una o varias órdenes de pago no presupuestal de PAG para autorizar, haciendo uso de algunos de los filtros de búsqueda como: Número de orden pago, Fecha límite de pago, Tipo de orden de pago.

Una vez seleccionada la o las órdenes de pago, el sistema actualiza la pantalla inicial y sobre ella se debe dar clic en el botón "Aprobar".

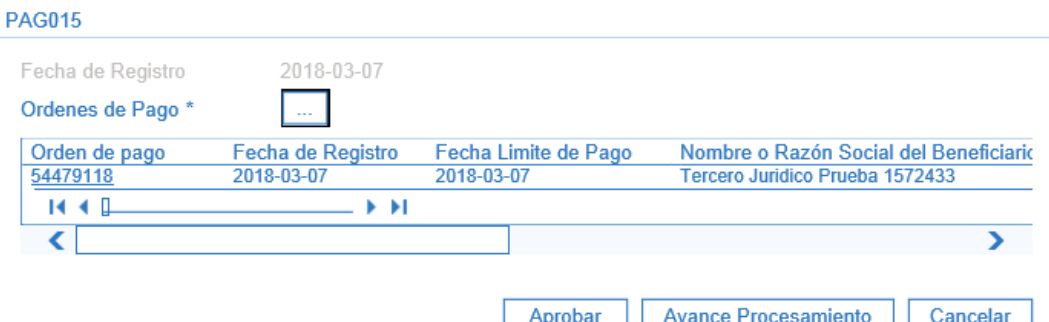

El sistema automáticamente generará el número consecutivo de la tarea de aprobación, cuyo resultado posteriormente debe ser consultado haciendo clic en el botón "Avance de Procesamiento".

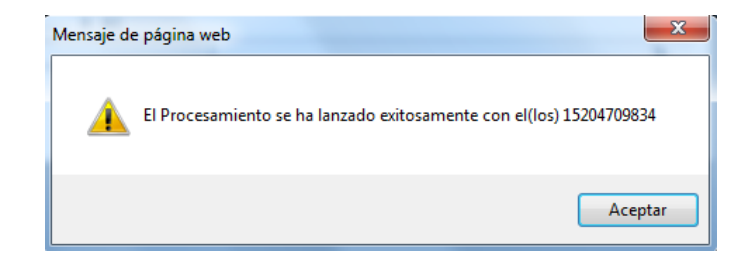

Durante 5 minutos el sistema realiza una serie de validaciones que se detallan a continuación:

Para que una Orden de Pago sea "Aprobada", debe cumplir con varios requisitos que garanticen un proceso de pago ajustado a la regulación presupuestal y que además cumplan con los parámetros establecidos en el sistema. Dentro de las validaciones más comunes se encuentran:

- **Valor Neto**: el valor a pagar debe ser mayor a "cero".
- **Tope de Control de Pago**: el valor neto a pagar por cada Orden de pago no debe ser superior al valor del "Tope de Pago" establecido por la tesorería responsable del pago de la Subunidad Ejecutora.

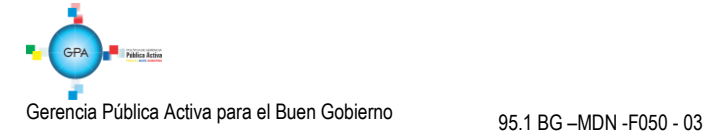

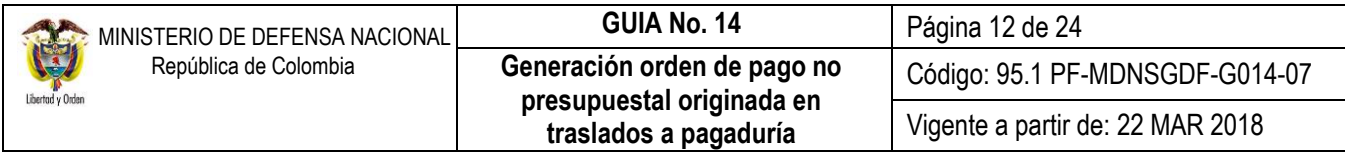

- **Calendario de pago**: los conceptos de gasto contenidos en la Orden de Pago No Presupuestal deben ajustarse al calendario de pago establecido por la tesorería de la Subunidad Ejecutora.
- **Fecha Límite de pago:** la fecha de pago debe ser mayor o igual a la fecha del sistema.
- **Estado de Cuenta Bancaria:** se verifica que la cuenta bancaria del beneficiario de la Orden de Pago No Presupuestal se encuentra en estado "Activa".

Para garantizar el pago, es necesario verificar el nuevo estado de las Órdenes de Pago No Presupuestales después del proceso de "Autorización", pues deben aparecer en estado "Aprobada", quedando disponibles para ser incluidas al momento de generar las correspondientes Órdenes Bancarias.

Esta verificación se realiza dando clic en el botón "Avance de procesamiento", y en la ventana emergente "Detalles Procesamiento de Órdenes de Pago", filtrar por la fecha en la que se lanzó el proceso, dar clic en el botón "Buscar"; el sistema muestra los procesos lanzados, el resultado de la tarea debe estar en estado "Finalizado"; posteriormente se selecciona y se da clic en el botón "Ver detalles proceso", botón que habilita la ventana emergente "Detalle individual de Procesamiento de órdenes de pago" y dando clic en "Buscar" se observa el número consecutivo de la orden de pago y su nuevo estado, tal como se muestra a continuación:

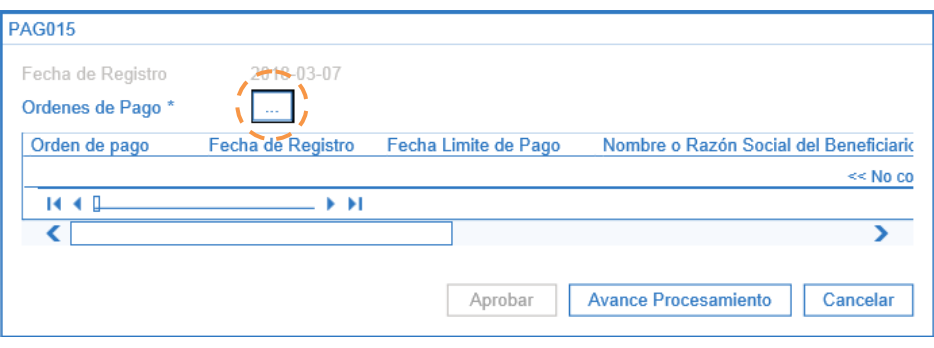

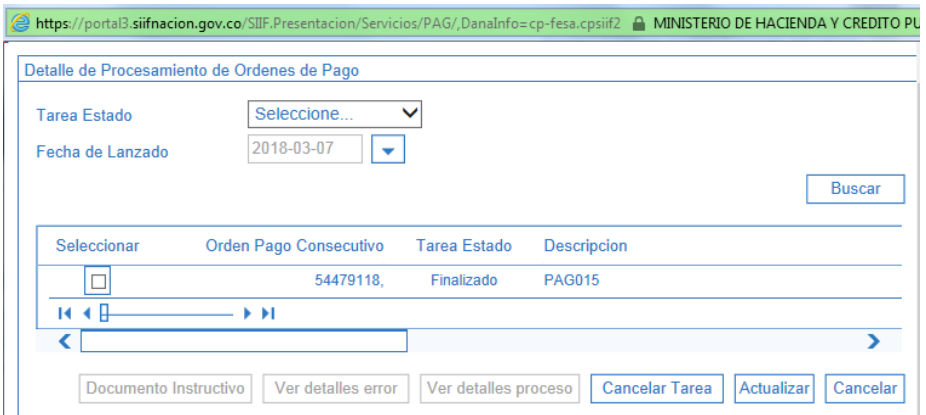

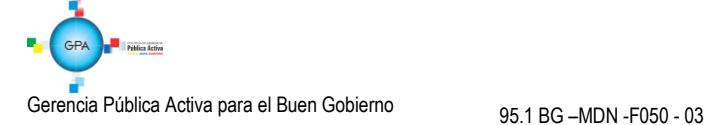

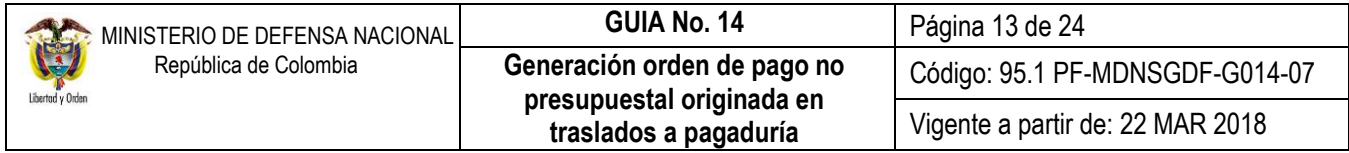

## <span id="page-12-0"></span>**3.3. Generación Orden Bancaria**

El aplicativo SIIF Nación ofrece diversas formas de realizar los pagos de acuerdo a los medios de pago autorizados para cada tesorería de las Subunidades Ejecutoras, producto de la parametrización que el Perfil Pagador Central haya realizado para la misma.

Para el registro de la Orden Bancaria es necesario que previamente la tesorería de la Subunidad Ejecutora haya creado y tenga activo el Esquema de Banco Agente, operación que se genera producto de la parametrización previa que realizó el Perfil Pagador Central en cada Unidad Ejecutora.

El **Perfil** Pagador Regional debe seguir la **Ruta** de acuerdo con el medio de pago definido en la creación de la orden de pago: PAG / Orden bancaria / Abono en Cuenta o PAG / Orden bancaria / Giro o PAG / Orden bancaria / Cheque.

Seleccionada la transacción el usuario debe diligenciar los siguientes campos:

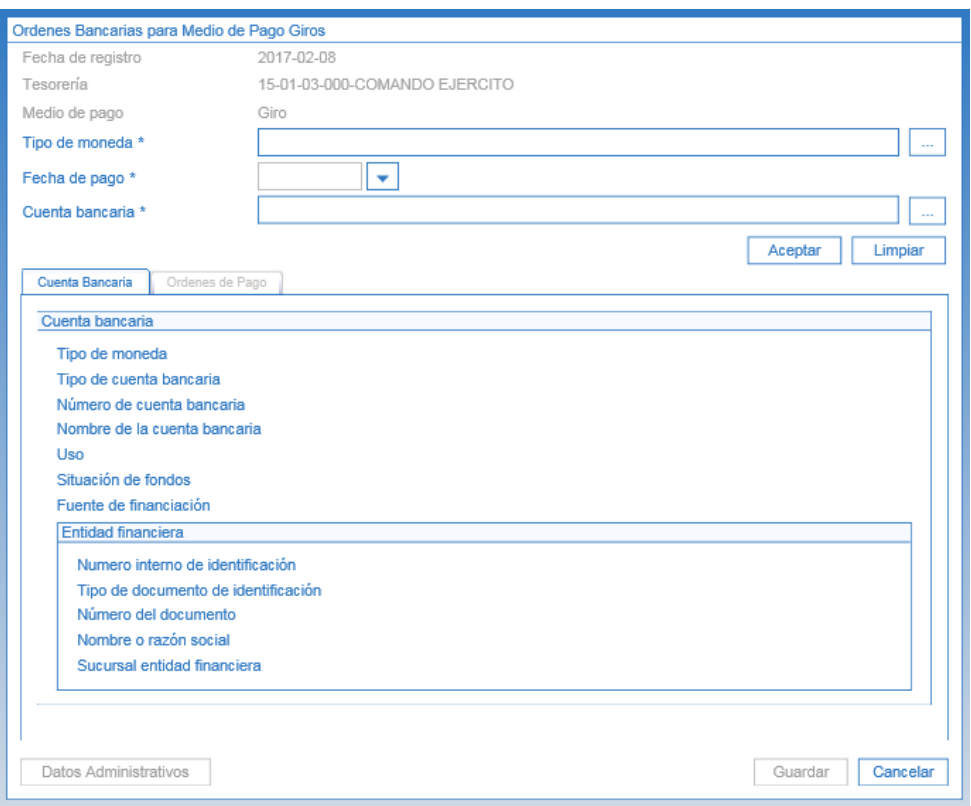

**Tipo de Moneda:** seleccionar el tipo de moneda de pago "Pesos".

**Fecha de Pago:** seleccionar la fecha de pago de la Orden Bancaria. Al realizar la búsqueda de las Órdenes de Pago No Presupuestales el sistema presentará aquellas cuya fecha límite de pago sea inferior o igual a la fecha aquí seleccionada.

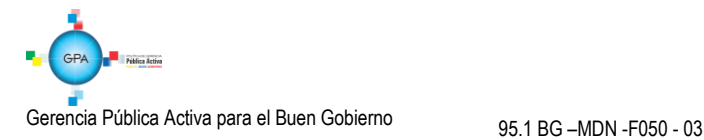

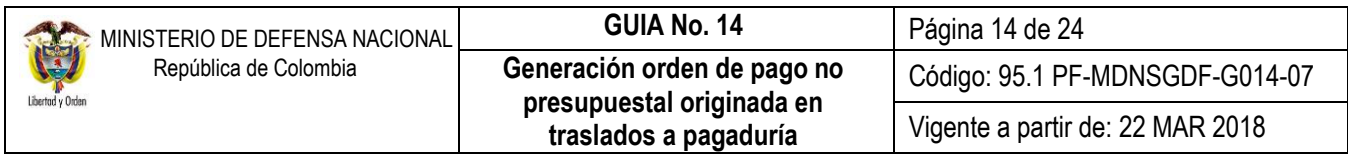

**Cuenta bancaria:** seleccionar el Esquema de Banco Agente (cuenta bancaria) a través del cual se realizará la dispersión de fondos a las diferentes entidades bancarias donde los terceros beneficiarios de las Órdenes de Pago No Presupuestales tienen sus cuentas registradas. Posteriormente dar clic en el botón "Aceptar".

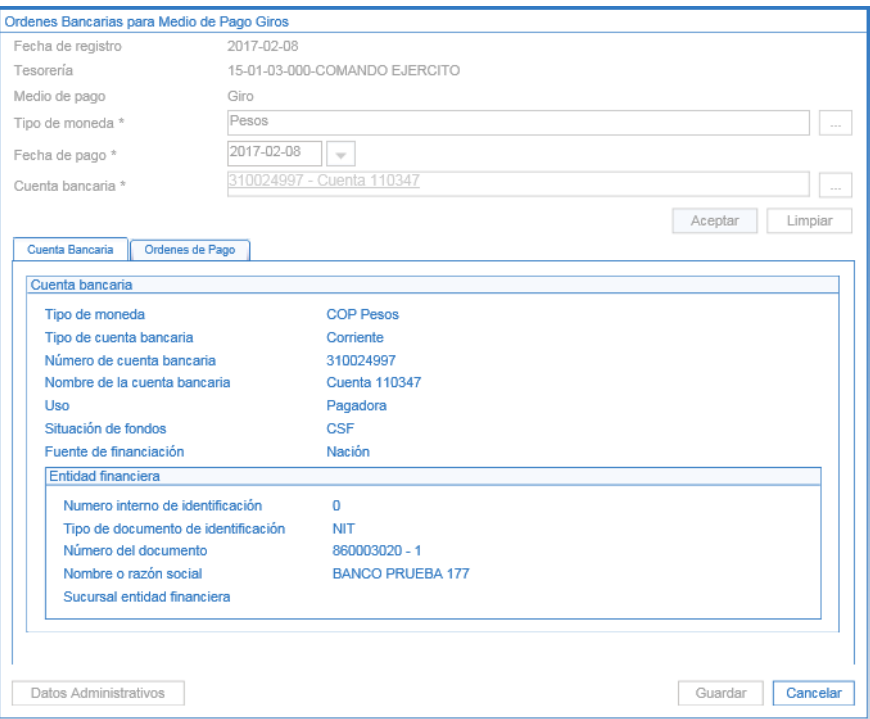

En la carpeta "Cuenta Bancaria", el sistema muestra la información pertinente a la cuenta bancaria de tesorería con su correspondiente entidad financiera.

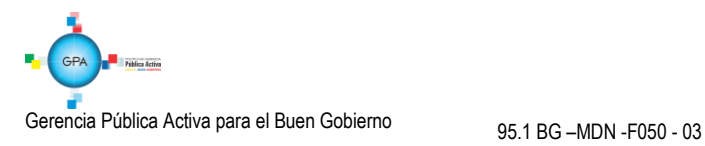

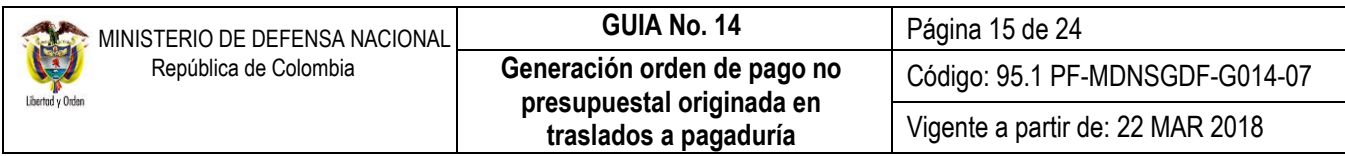

# **CARPETA ÓRDENES DE PAGO**

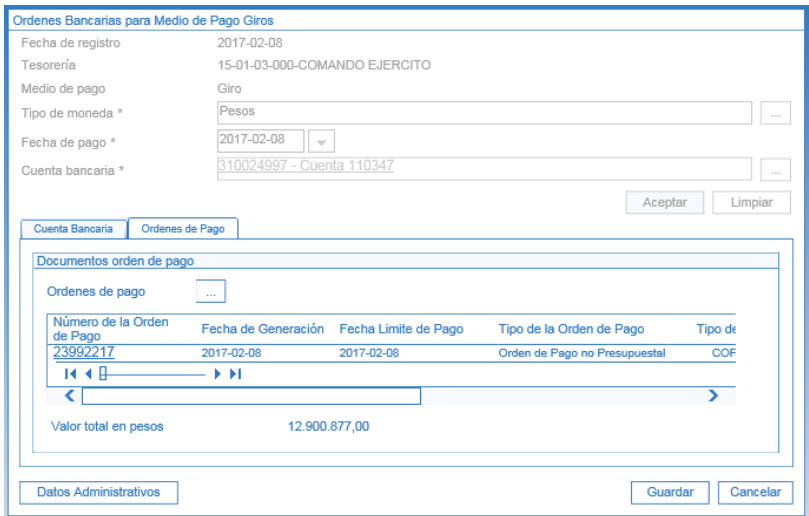

**Órdenes de Pago:** seleccionar la Orden Pago No Presupuestal que se autorizó en el paso anterior.

*NOTA 1: el sistema solamente presentará las órdenes de pago no presupuestales cuyo banco esté vinculado como banco relacionado en el Esquema de Banco Agente que se seleccionó previamente.* 

Al guardar la transacción el sistema presentará el número consecutivo de la Orden Bancaria que se generó, el cual debe ser tenido en cuenta para su posterior pago.

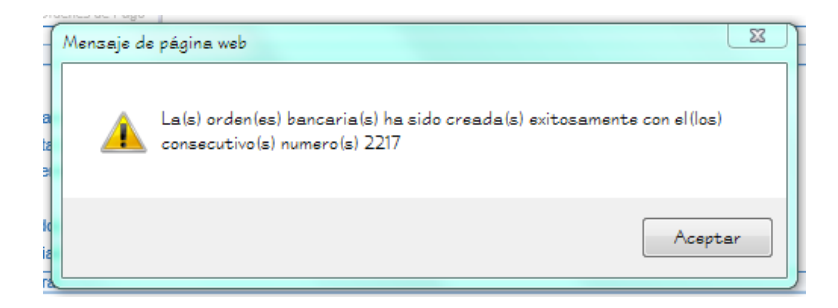

*NOTA 2: cuando el medio de pago de la orden de pago a incluir en una orden bancaria sea diferente a giro o cheque, en lugar de seleccionar la cuenta bancaria se selecciona el Esquema de Banco Agente, a través del cual la pagaduría realizará el giro de los recursos a los terceros beneficiarios de las Órdenes de Pago No Presupuestales.*

*NOTA 3: la generación de la orden bancaria con medio de pago giro, se presenta especialmente en los procesos de nómina e impuestos que se pagan vía electrónica, por ejemplo, para el caso de la nómina la Orden de Pago Presupuestal se registró al NIT de la Subunidad Ejecutora con "traslado a pagaduría", para lo cual la Subunidad tendrá que generar una Orden de Pago No Presupuestal al mismo NIT, es decir, el de cada Subunidad Ejecutora y posteriormente culminar el proceso de pago en el aplicativo SIIF Nación.*

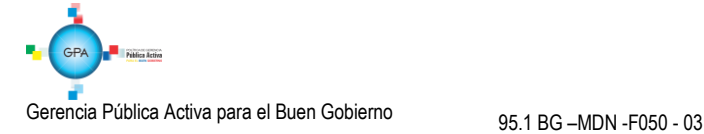

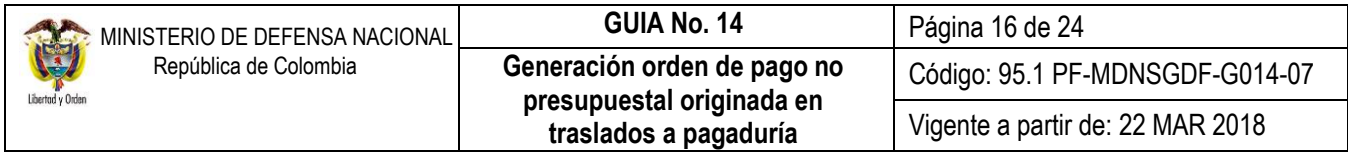

*NOTA 4: la generación de la orden bancaria con medio de pago cheque se presenta en los casos en que el tercero beneficiario por razones justificadas no suministra una cuenta bancaria, por lo tanto, la Tesorería de la Subunidad deberá acudir al medio de pago "Cheque".* 

### <span id="page-15-0"></span>**3.4 Pago de Orden Bancaria**

A través de esta transacción el **Perfil** Pagador Central o Regional selecciona las Órdenes Bancarias en estado "Generada", obteniendo de ellas la información de las "Órdenes de Pago" vinculadas. Es necesario aclarar que el sistema solo presentará las Órdenes Bancarias con fecha de pago igual a la fecha del sistema, por lo tanto para aquellas creadas en fechas anteriores se deberá primero modificar su fecha de pago por la **Ruta**: PAG / Orden bancaria / Modificar-Anular; seleccionando el tipo de operación "modificar".

El pago de la Orden Bancaria se efectúa de acuerdo con el medio de pago de la Orden Bancaria a través de la **Ruta:** PAG / Orden bancaria / Pago Orden Bancaria Medio de pago Abono en Cuenta o Medio de pago Giro o Medio de pago Cheque.

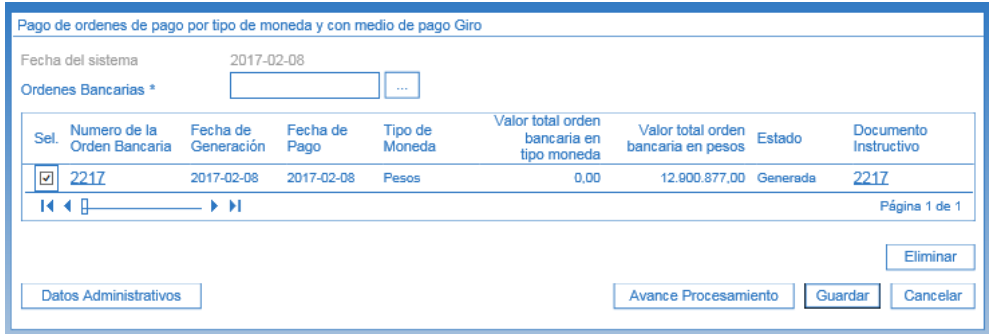

**Órdenes Bancarias:** a través del botón de búsqueda, seleccione la(s) Orden(es) Bancaria(s) que requiere pagar, haciendo uso de algunos de los filtros de búsqueda como: Número de orden bancaria, Fecha de pago, Tipo de orden de pago, entre otros.

Al guardar, el sistema presenta un mensaje indicando que el procesamiento se ha lanzado exitosamente para la Orden Bancaria, el cual puede ser consultado haciendo clic en el botón "Avance Procesamiento" donde se presentará el detalle del estado de avance de la tarea para cada una de las Ordenes bancarias.

El resultado de este proceso es que la Orden Bancaria cambia de estado Generado a "**Pagado**", así como la actualización del estado de las Órdenes de Pago No Presupuestales incluidas en la Orden Bancaria, adicionalmente para las órdenes bancarias con medio de pago "Abono en Cuenta" se generará el archivo de pago en el formato de archivo definido con la entidad financiera que actúa como "Esquema de Banco Agente"; el archivo es firmado digitalmente y almacenado por el sistema en el repositorio de almacenamiento de evidencia digital - SAFD.

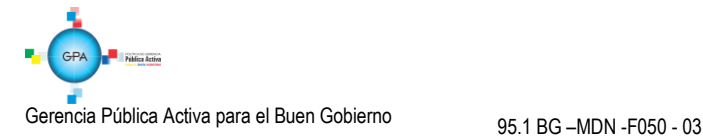

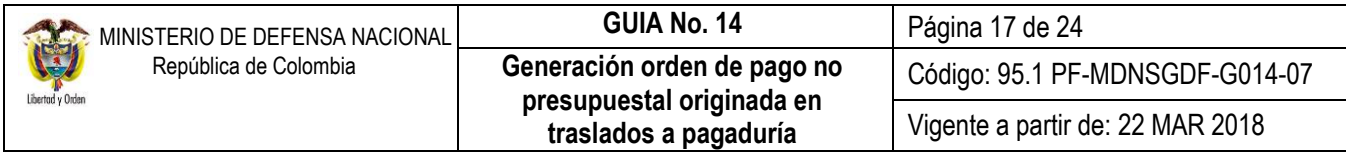

### <span id="page-16-0"></span>**3.5. Pasos adicionales en el medio de pago Abono en cuenta**

#### <span id="page-16-1"></span>**3.5.1. Descarga de Archivos de Pago con Medio de Pago Abono en Cuenta**

El Tesorero de la Subunidad Ejecutora debe considerar que el proceso de pago es una tarea automática realizada por el sistema con determinada periodicidad, por lo tanto debe esperar la culminación del proceso para realizar la captura del archivo resultante, consulta que se realiza haciendo clic en el botón "Avance de Procesamiento" de la misma transacción de pago, donde el sistema presentará la orden bancaria en estado "Pagada".

Una vez verificado que la orden bancaria con medio de pago "Abono en Cuenta" se encuentra en estado "Pagada", el funcionario a quien se le asignó el **Perfil** Pagador Central o Regional deberá descargar el correspondiente archivo de pago para posteriormente remitirlo a la Entidad Financiera para que dicha instancia efectúe la dispersión de fondos a las cuentas bancarias vinculadas a las Órdenes de Pago No Presupuestales.

**El archivo de pago debe ser descargado por la Ruta:** ADM / Intercambio de Información / Mecanismo de entrada / salida / Cargar - Descargar archivos(s) seleccionando la opción "Descargar", el sistema muestra la siguiente pantalla:

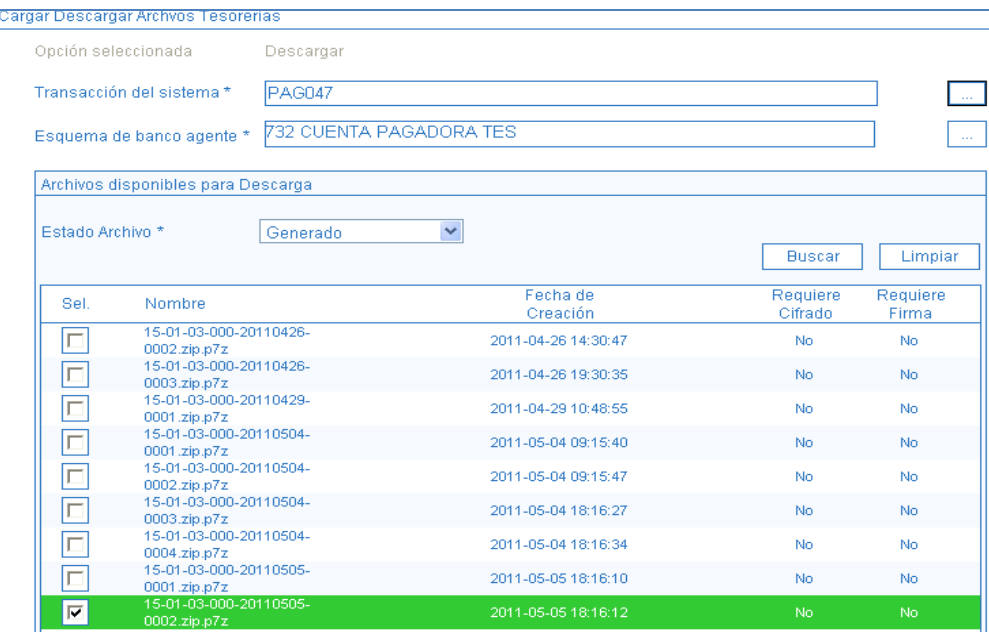

**Transacción del sistema**: se debe seleccionar la transacción de pago de órdenes bancarias con medio de pago "Abono en Cuenta" identificada con el código (PAG047).

**Esquema de Banco Agente**: seleccionar el esquema de Banco Agente a través del cual se realizó el pago de la orden bancaria.

**Estado Archivo**: seleccionar el estado "Generado", posteriormente dar clic en el botón "Buscar" para que el sistema presente los archivos de pago disponibles para descargar.

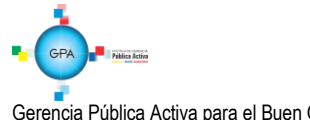

Gerencia Pública Activa para el Buen Gobierno 95.1 BG – MDN - F050 - 03

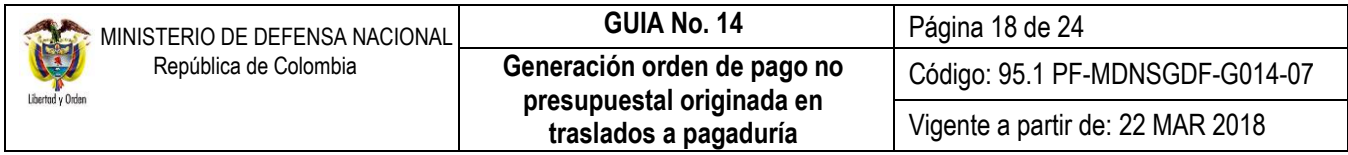

**Archivo Disponible para Descarga**: seleccionar el archivo de pago que se requiere enviar a la Entidad Financiera para la dispersión de fondos. Al hacer clic en el botón "Descargar Automáticamente", será almacenado en el escritorio del equipo el archivo plano que contiene los datos de pago de la orden bancaria.

Una vez descargado deberá ser remitido a la Entidad Financiera de acuerdo con la estructura que cada una de ellas ofrezca para su recepción.

La estructura del archivo plano es la siguiente:

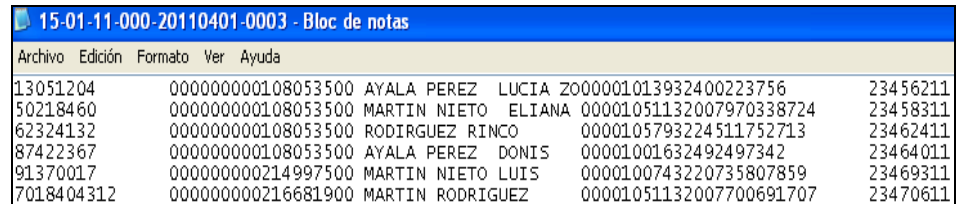

#### <span id="page-17-0"></span>**3.5.2. Construcción Archivo Plano por Entidad Financiera**

Las Unidades y Subunidades Ejecutoras deben coordinar con el área de sistemas de las Entidades Financieras para que dichas instancias construyan un convertidor tomando como fuente el archivo plano que genera el sistema SIIF Nación y posteriormente proceder a dispersar los recursos a los terceros beneficiarios.

El anterior procedimiento se adelantará hasta tanto el Ministerio de Hacienda y Crédito Público desarrolle con el sistema financiero un único archivo de descargas de pago.

En el evento de presentarse rechazo en alguno de los pagos, la tesorería de las Subunidades Ejecutoras deberá corregir la causal de rechazo y volver a lanzar el pago en el sistema bancario hasta realizar exitosamente el pago.

#### <span id="page-17-1"></span>**3.6. Pasos adicionales en el medio de pago Cheque**

#### <span id="page-17-2"></span>**3.6.1. Asignar Cheque**

Una vez la orden bancaria se encuentre en estado "**Pagado**" El **Perfil** Pagador Central o Regional debe asignar un cheque para cada Orden de Pago No Presupuestal a través de la **Ruta**: PAG / Cheques-Títulos Valores / Asignar Cheques.

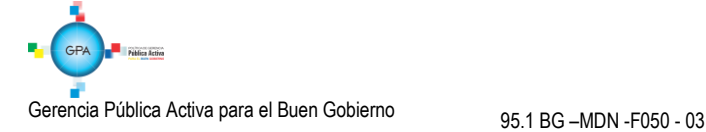

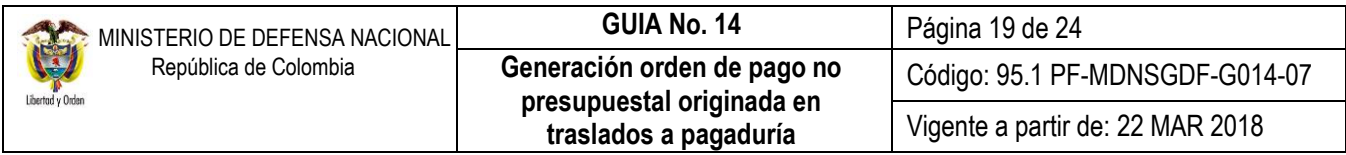

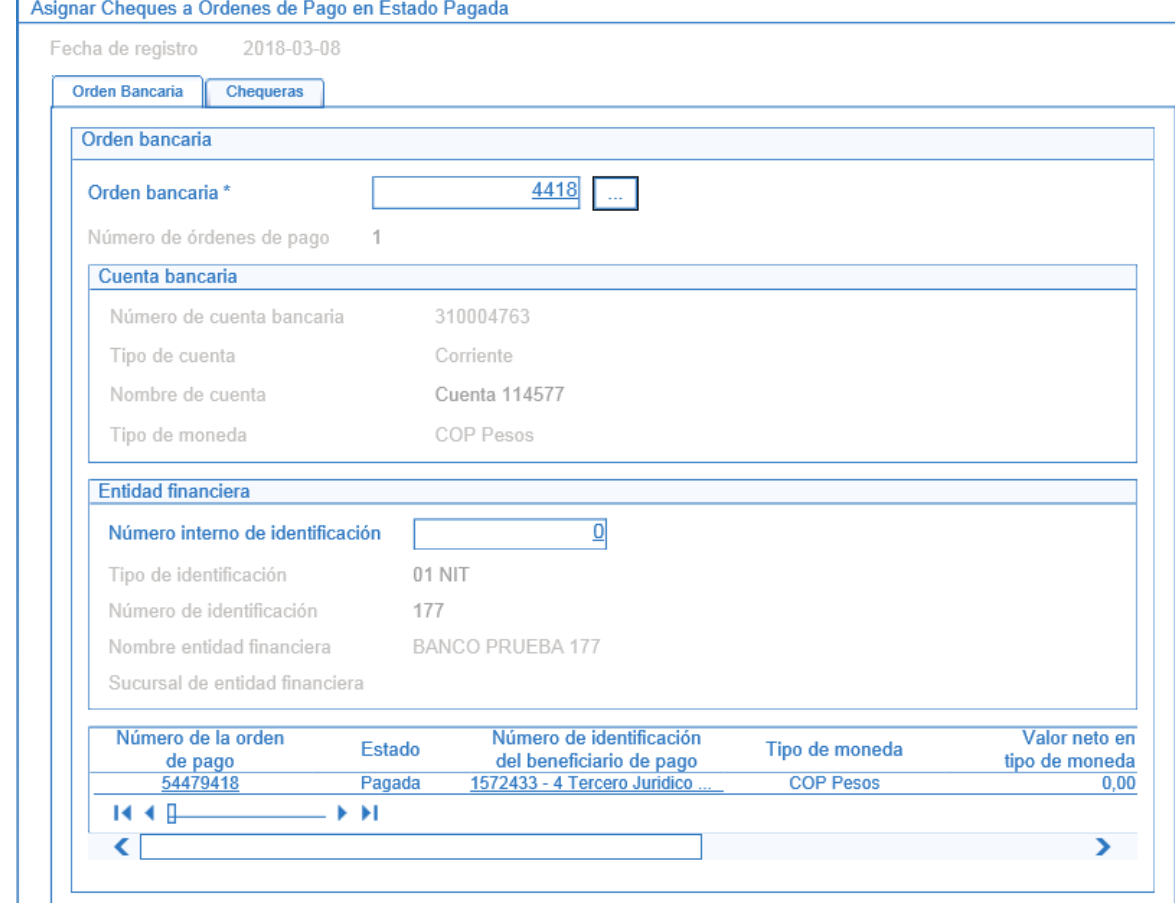

Con fundamento en la anterior pantalla, se debe diligenciar los siguientes campos:

**Orden Bancaria:** seleccionar la Orden Bancaria correspondiente con medio de pago cheque.

Efectuado lo anterior, el sistema presenta la carpeta "Chequeras", debiéndose dar clic en el botón de búsqueda del campo "Seleccionar Chequera", para que el sistema muestre la información, posteriormente se selecciona el estado "Girado" y se da clic en el botón "Guardar".

Con lo anterior el sistema asigna un cheque a la Orden de Pago No Presupuestal.

# <span id="page-18-0"></span>**3.6.2. Entrega de Cheque**

El **Perfil** Pagador Central o regional a través de la **Ruta**: PAG / Cheques -Títulos Valores / Entregar Cheques, realiza la entrega del cheque al beneficiario final.

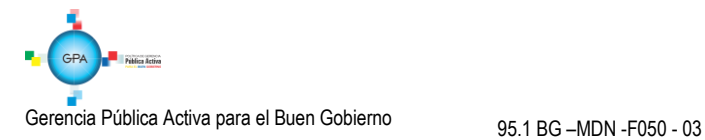

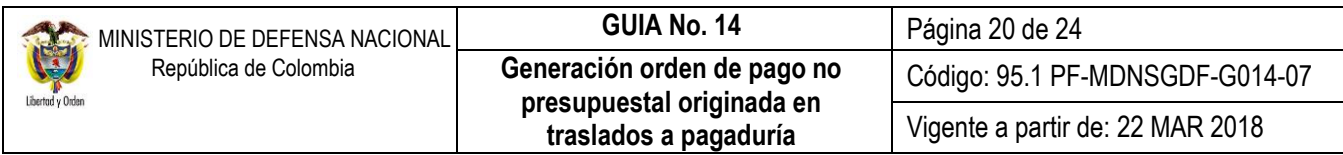

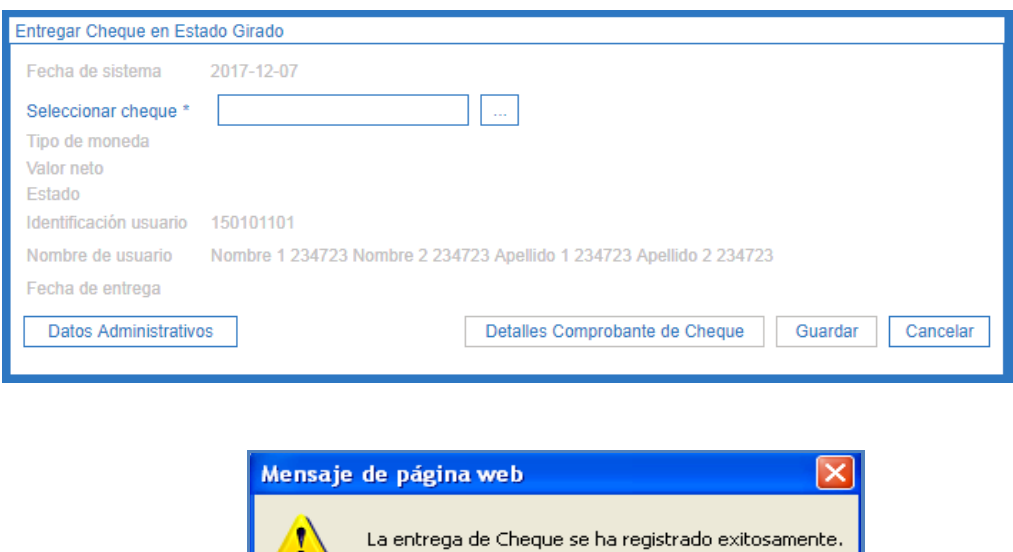

*NOTA 5: las Subunidades Ejecutoras deben tener presente que si se efectúa la entrega de cheques, deben evitar que éstos contengan enmendaduras, tachones, textos incorrectos, insuficiencia de recursos o cualquier causal que genere la devolución del cheque, teniendo en cuenta que ello conlleva a una sanción del 20% del importe del mismo, cuando la devolución sea por causa del librador del cheque de acuerdo con lo dispuesto en la normatividad legal vigente.*

Aceptar

#### <span id="page-19-0"></span>**3.6.3. Anulación de Cheque**

El tesorero de la Subunidad Ejecutora en caso de requerirse, podrá anular cheques con los debidos soportes, por lo tanto el **Perfil** Pagador Central o Regional ingresando por la **Ruta**: PAG / Cheques - Títulos Valores / Anular Cheques - con estado disponible, asignado o entregado, podrá anularlos según corresponda.

Esta anulación se presenta cuando el cheque queda mal elaborado o cuando en el momento de haberse entregado a los beneficiarios no es cobrado en un lapso de seis (6) meses, para lo cual, el tesorero de la Subunidad Ejecutora debe anularlo e informar al Área Contable para efectos de la constitución del acreedor vario y posteriormente efectuar la consignación de los recursos a la Dirección General de Crédito Público y del Tesoro Nacional (ver Guía Financiera No. 21 Acreedores Varios).

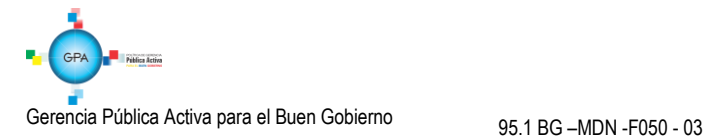

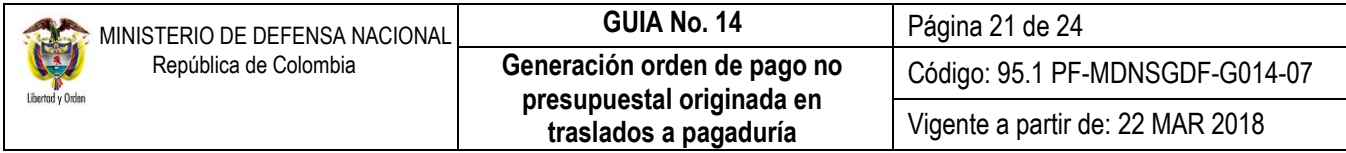

# <span id="page-20-0"></span>**4. REGISTROS CONTABLES**

Registro automático de la Orden de Pago no Presupuestal (extensiva), originada en una Orden de pago Presupuestal **(Transacción PAG049)**

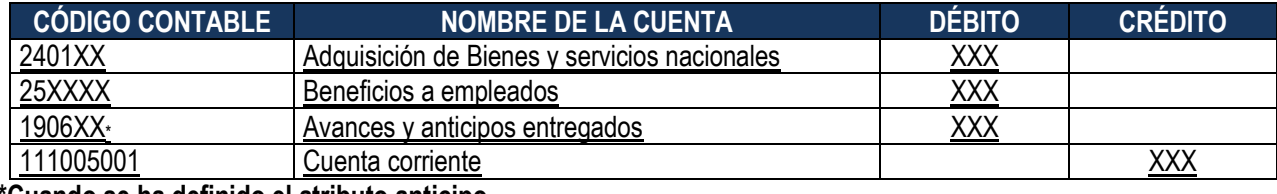

**\*Cuando se ha definido el atributo anticipo** 

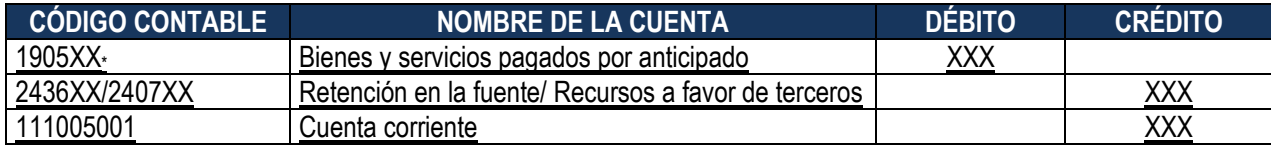

**\*Cuando se ha definido alguno de los atributos, bienes y servicios pagados por anticipado** 

Registro automático de la Orden de Pago no Presupuestal Deducciones **(Transacción PAG049)**

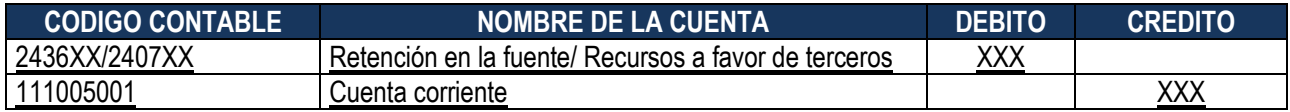

# <span id="page-20-1"></span>**5. ANÁLISIS REPORTES**

Una vez generada la Orden de Pago No Presupuestal debe ingresar por la **Ruta**: WEB de reportes PAG / Órdenes de Pago no Presupuestales Documentos de Acreedores / Órdenes de Pago Conceptos de Pago no Presupuestales.

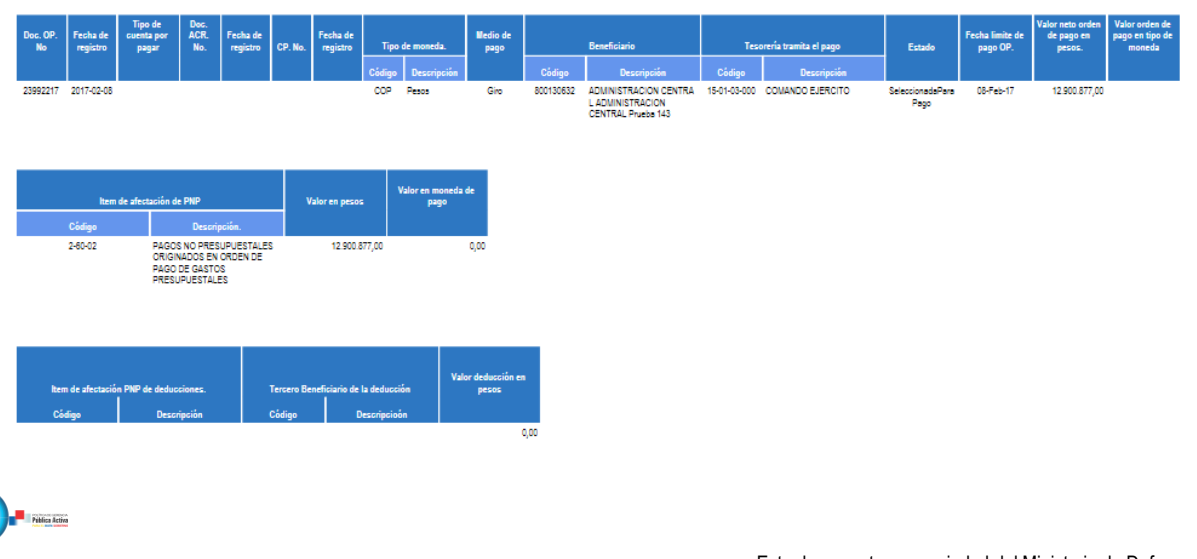

Gerencia Pública Activa para el Buen Gobierno 95.1 BG –MDN -F050 - <sup>03</sup>

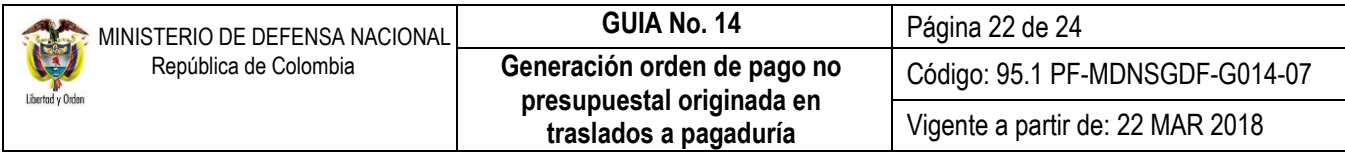

El sistema genera el reporte de la orden de pago no presupuestal, en donde se identifica el número de la Orden de pago, el beneficiario del pago, el valor a pagar, la fecha límite de pago y el estado de la orden de pago.

# <span id="page-21-0"></span>**5.1. Orden Bancaria**

Una vez generada la Orden Bancaria se debe ingresar por la **Ruta**: WEB de reportes PAG / Orden bancaria.

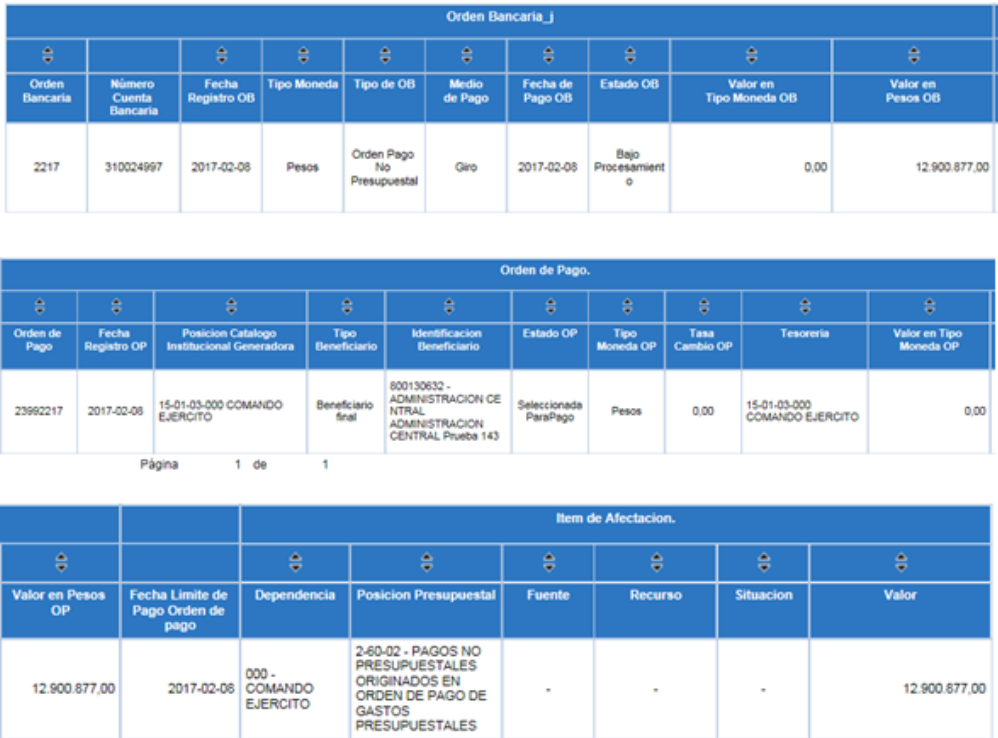

El sistema muestra el número de la Orden Bancaria y las órdenes de pago no presupuestales, el medio de pago (Abono en cuenta, Giro, Cheque), fecha de pago OB, el valor, la fecha de registro de la OP, el beneficiario, la tesorería responsable del pago y el estado de la orden de pago.

# <span id="page-21-1"></span>**5.2. Entrega de Cheques**

Una vez pagadas las órdenes bancarias de órdenes de pago no presupuestal con medio de pago cheque, se debe verificar a través de la siguiente **Ruta:** Web reportes PAG / Chequeras / Cheques / órdenes de pago, el sistema muestra la siguiente pantalla:

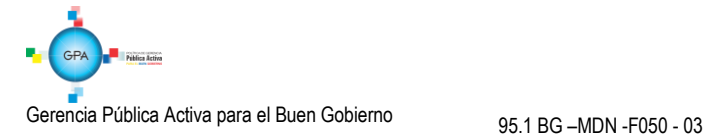

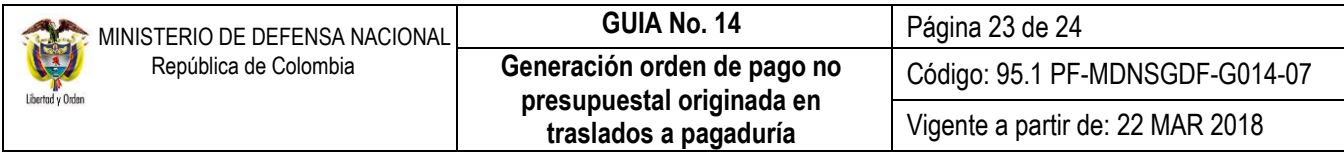

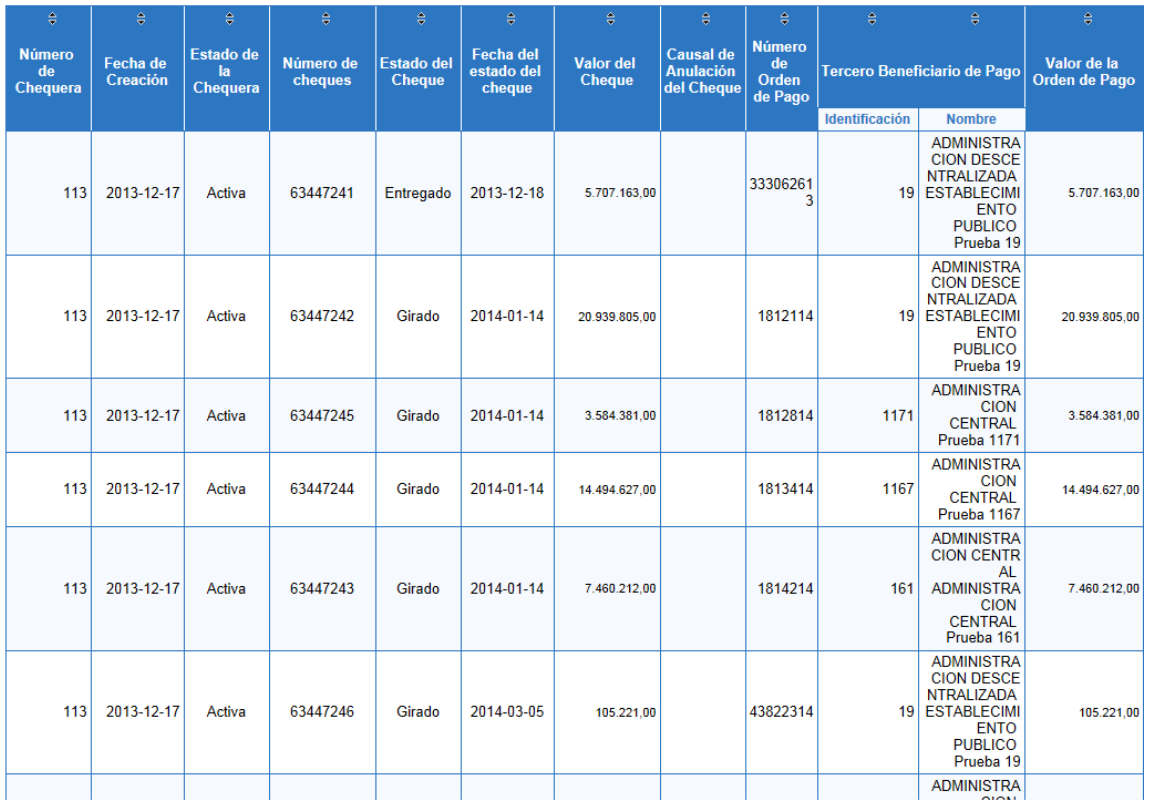

El número de la Chequera, que corresponde a la cuenta bancaria, los cheques asignados por beneficiario, el número de la orden de pago, el estado del cheque, y el valor cheque.

*NOTA 6: cuando el estado del cheque es DIFERENTE a entregado, significa que no se ha culminado el proceso de pago de cheque.* 

# <span id="page-22-0"></span>**6. ABREVIATURAS, UNIDADES DE MEDIDA Y EXPRESIONES ACEPTADAS**

6.1 **SAFD:** sistema de repositorio de almacenamiento de evidencia digital.

# <span id="page-22-1"></span>**7. NOTAS Y ADVERTENCIAS**

Se encuentran señaladas dentro del cuerpo del documento para dar mayor claridad al lector del mismo.

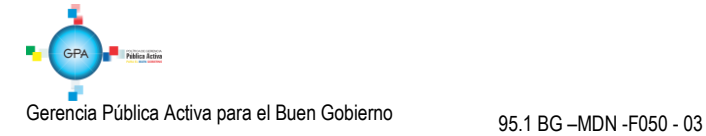

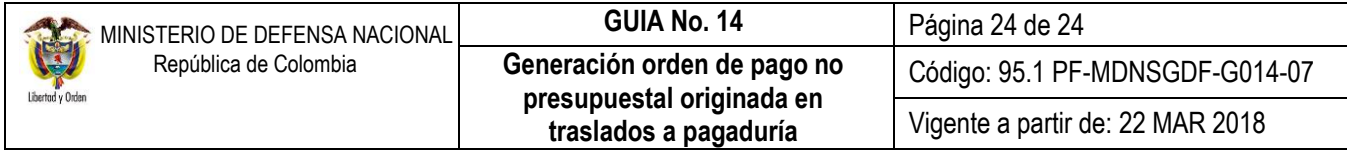

# <span id="page-23-0"></span>**8. DOCUMENTOS ASOCIADOS**

- 8.1 Decreto 1068 del 26 de mayo de 2015 "Por medio del cual se expide el Decreto Único Reglamentario del Sector Hacienda y Crédito Público"
- 8.2. Circular externa N° 002 del 8 de enero del 2016 "Pago a Beneficiario Final a través del SIIF Nación".

# 8.3 Resolución 533 de 08 de octubre de 2015 Nuevo marco normativo del Régimen de Contabilidad Pública.

8.4 Resolución 620 de 26 de noviembre de 2015 Por el cual se incorpora el Catálogo General de Cuentas al marco normativo para Entidades del Gobierno.

# <span id="page-23-1"></span>**9. ANEXOS**

No Aplica

# <span id="page-23-2"></span>**10. DEFINICIONES**

No Aplica

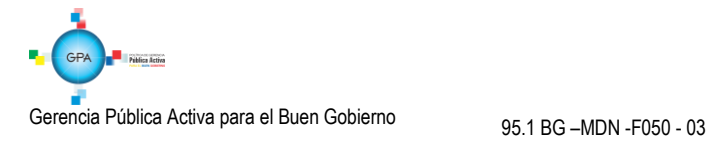